## How to Register as a Benefit Coordinator

A Benefit Coordinator (BC) is the person in a PEIA-participating agency who handles enrollments and eligibility issues for the agency's employees. With the evolution of our Manage My Benefits enrollment system, eligibility transactions, with the exception of retirement should be completed online. There are two requirements to be a benefit coordinator.

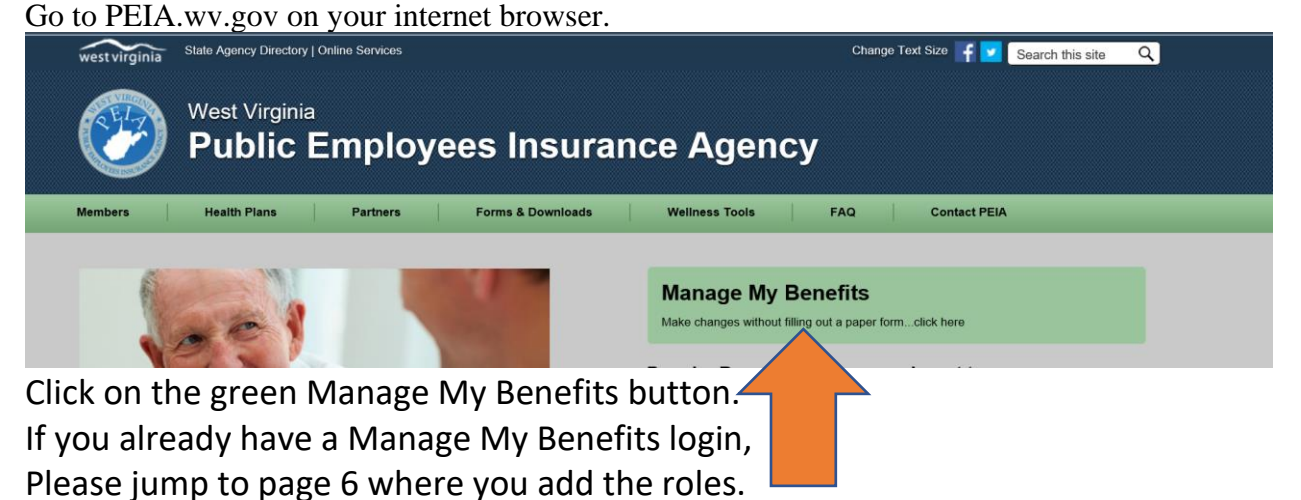

Click on Register to Get Started

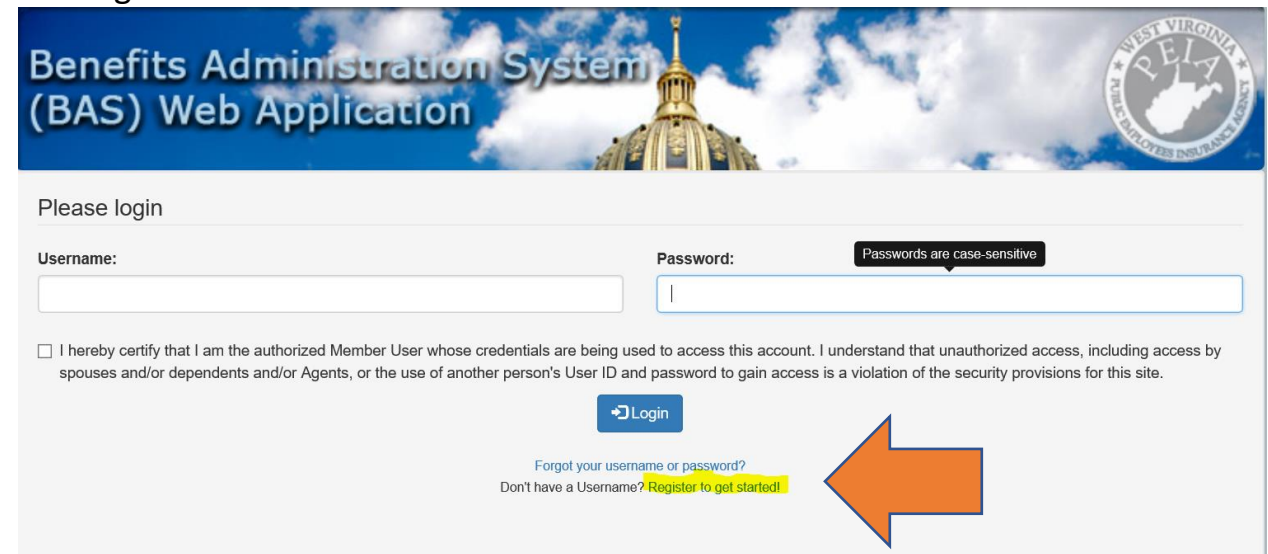

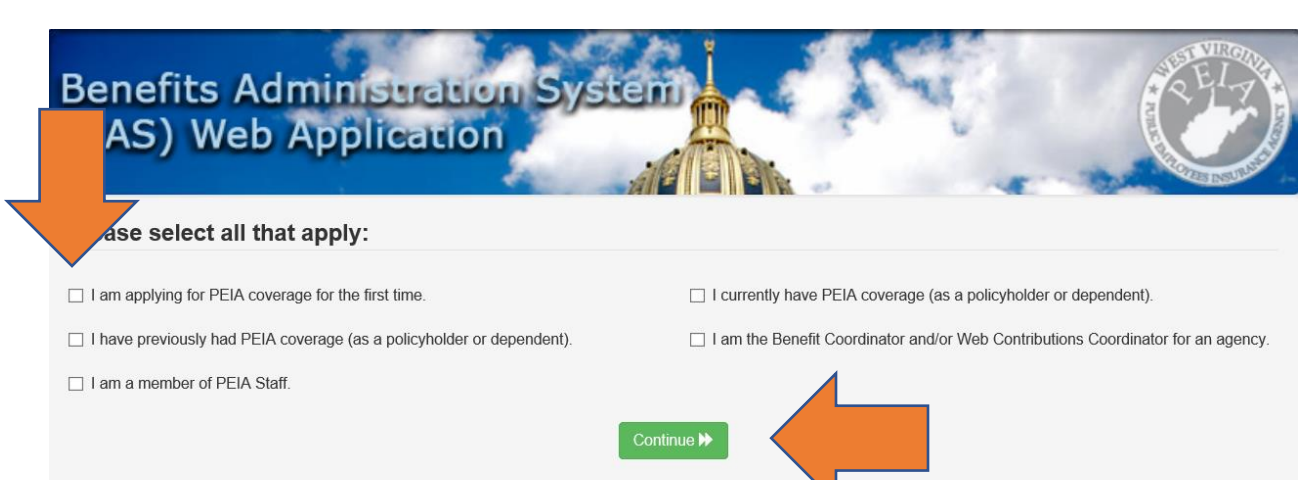

 $\overline{\phantom{a}}$ 

## Chose the box that applies to you and click continue.

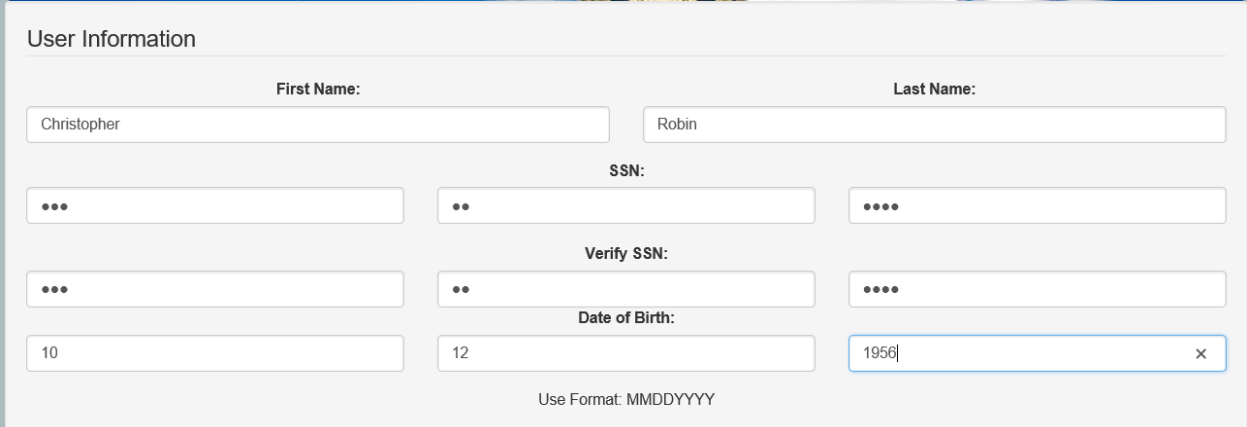

Type in your name, Social Security number and birthdate.

Start in the first box to the far left for you birthdate and Social Security number and it will tab over automatically.

Use format MMDDYYYY for your birthdate.

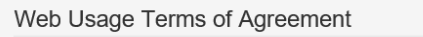

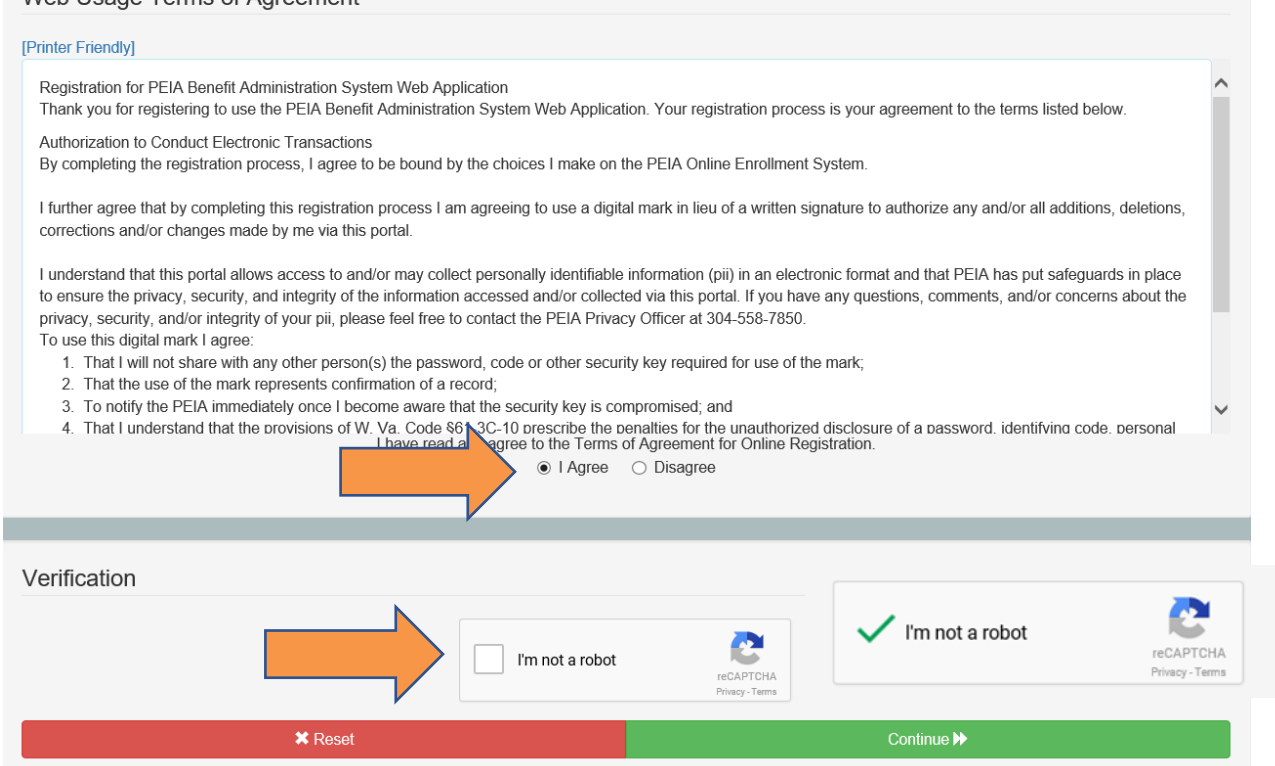

Click on the I Agree circle and click on the box to confirm you are not a robot. The green check showed will appear and then click continue.

On the following page when you create your username and password, you will need to enter an email address. This email will need to be an address reflecting the identity of the person serving as the benefit coordinator/web contributions coordinator. The account you are creating is your personal account that access will be added to. [cityofsomewhere@yahoo.com](mailto:cityofsomewhere@yahoo.com) is not an acceptable email, however, jillcityofsomewhere@yahoo.com or jbcityofsomewhere@gmail.com would suffice.

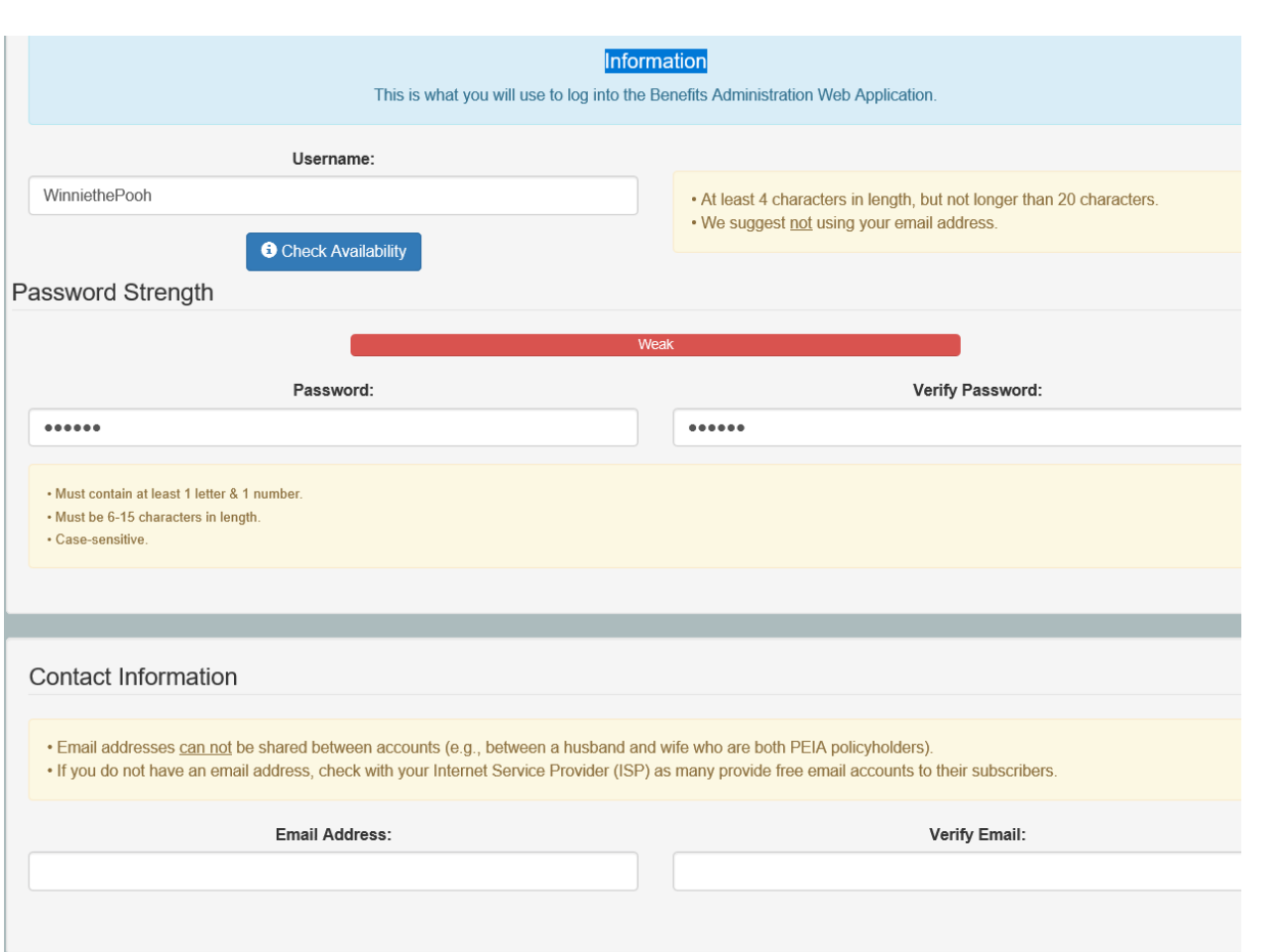

Create a username and password for yourself. This account is for the policyholder only.

Enter an email address that you have access to. You will have to confirm your identity by a validation email at that address.

This account is owned by the policyholder and access to the agency information will be granted to you through your account.

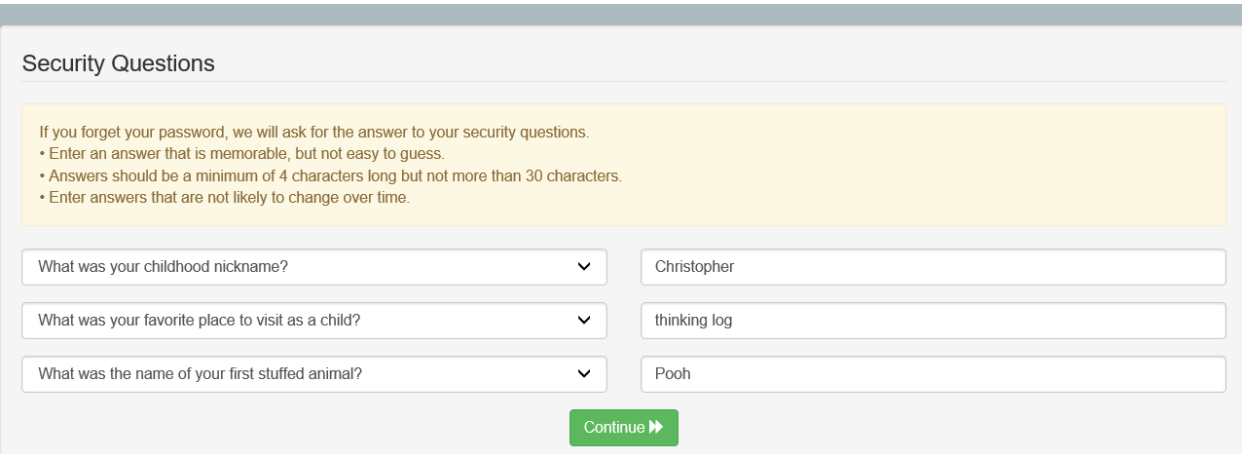

Answer the security questions. You can click on the drop-down arrows to change the questions.

Be sure to choose questions you know the answers to and will remember the answers.

Click Continue.

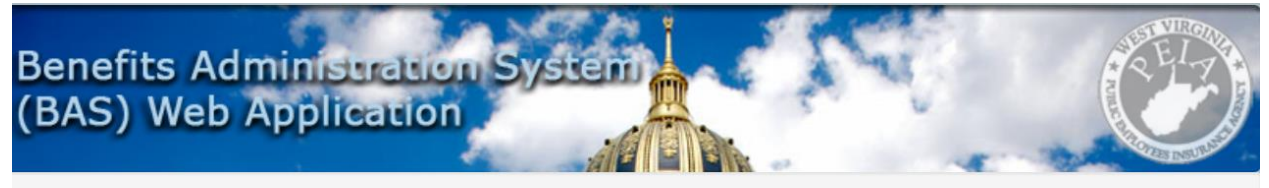

Thank you, WINNIETHEPOOH!

To ensure that your email address is correct and that you can receive email from PEIA, you must validate your email address. A validation email has been sent to EYORE@SAD.COM

Wrong email address? Login with your new username & password to change it.

Before you will be able to fully use your online account, you must click the link provided in the email. You should receive the email within a few minutes, but it can take up to 24 hours.

Please make sure to check your spam/junk email folders. The email will be sent from Peia.Eligibility@wv.gov.

## At this point, you will need to log into your email address and click on the link to verify your identity.

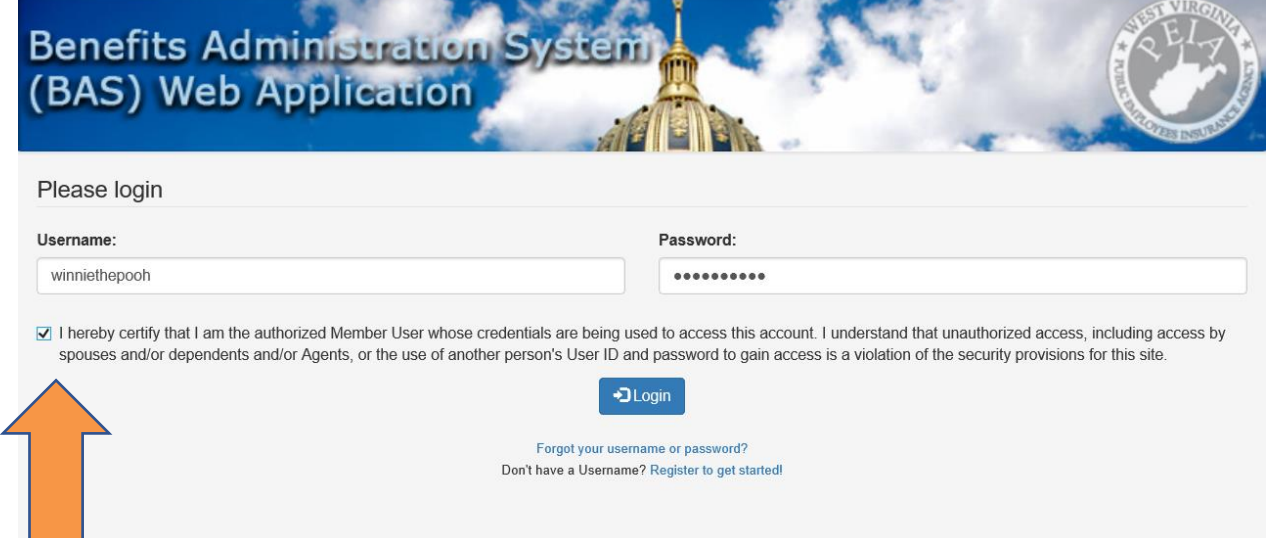

The system will then require you to log back into the Manage my Benefits system with the username and password you just created.

You will need to check the box that certifies that you are the Policyholder before you click Login.

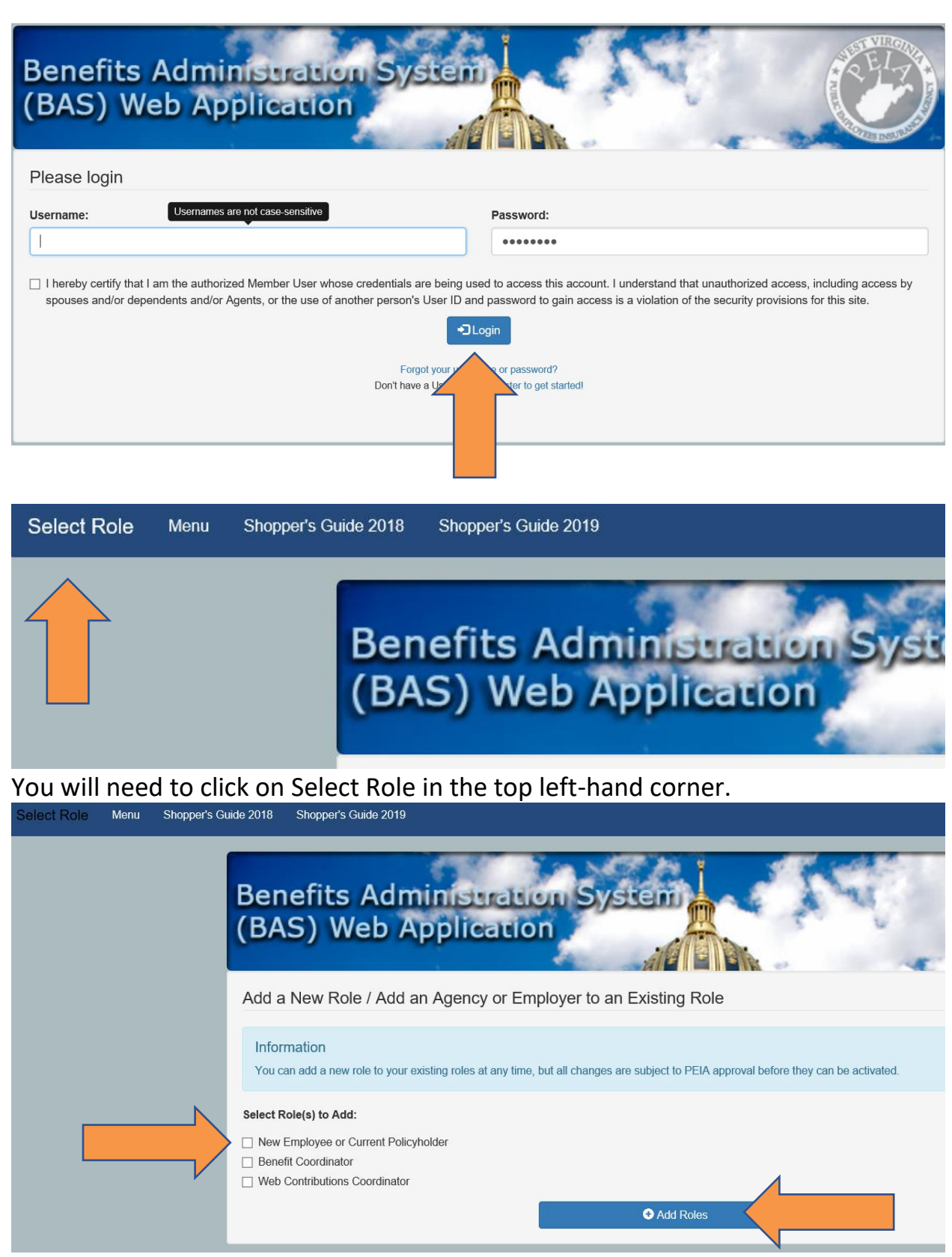

Select New Employee or Policyholder and click on Add Roles.

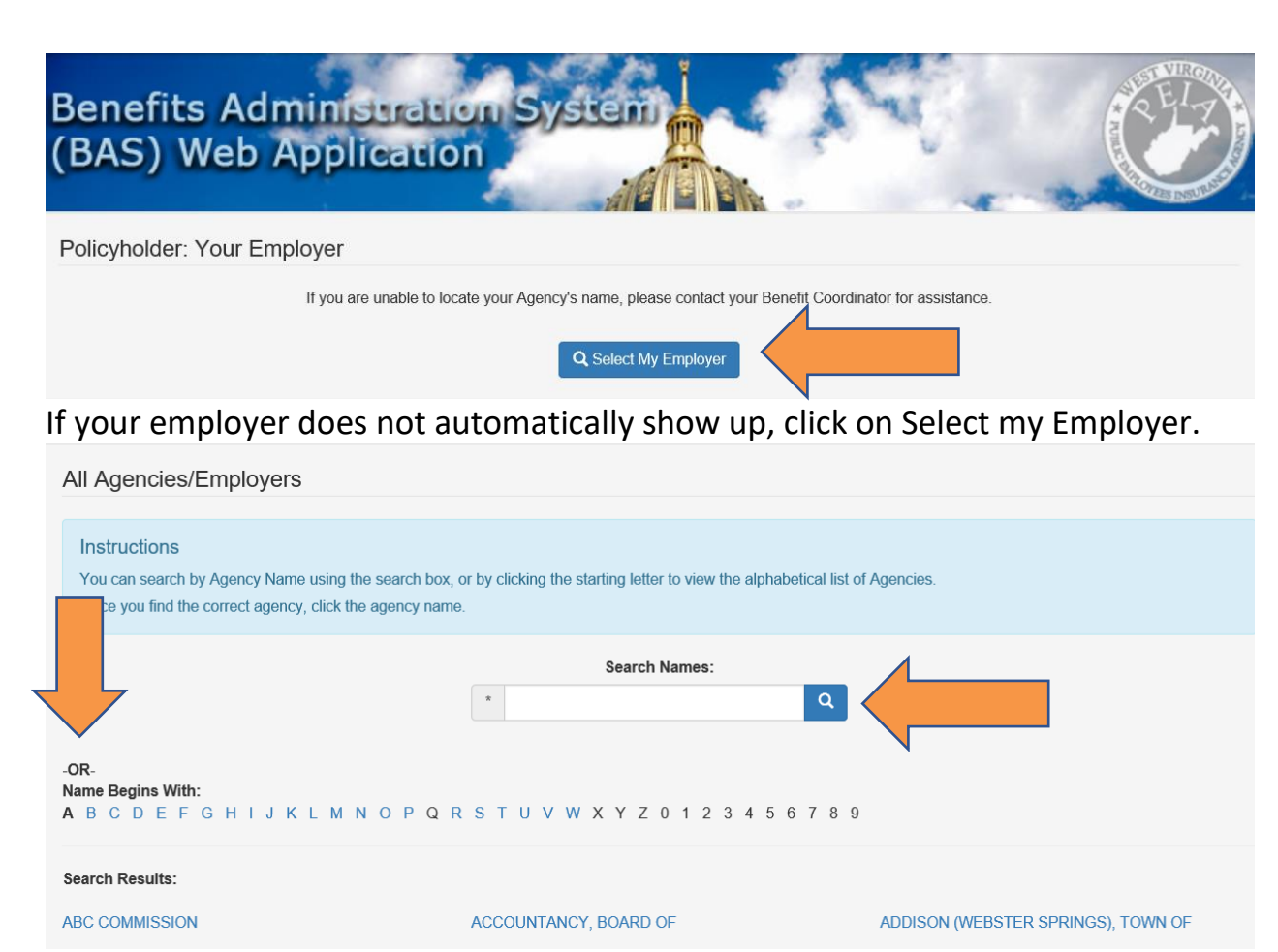

Search for the first word in your new employer's name or choose a letter. Be sure to choose the correct agency.

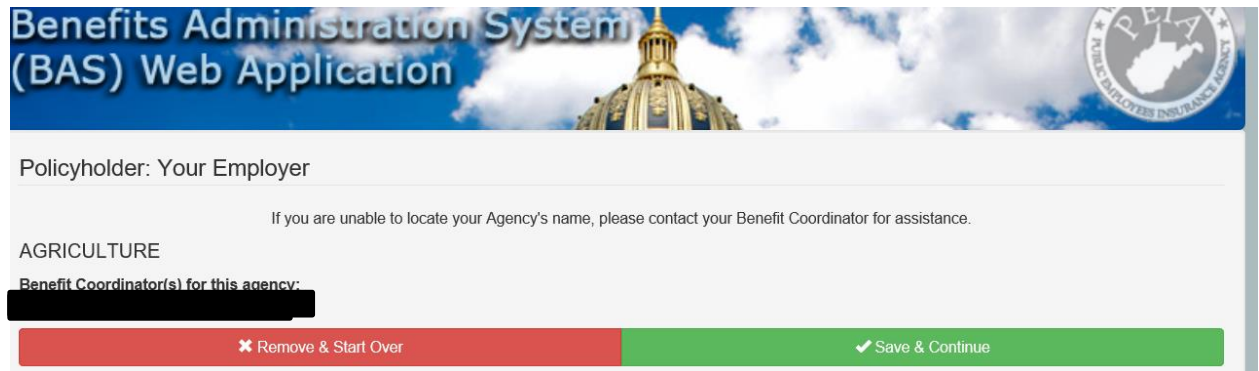

Once you find the correct name, click the agency name and click Save & Continue. If you need to add an additional role, choose it.

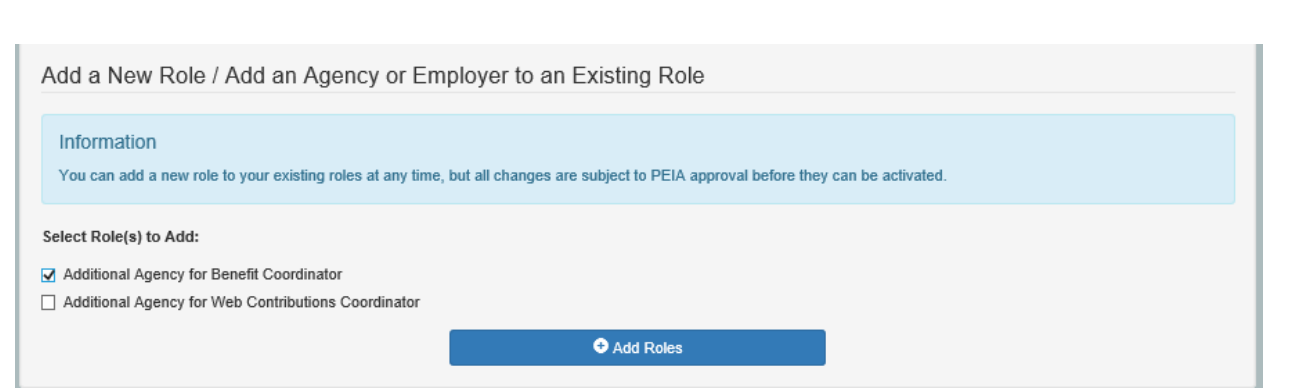

If the agency you want to add is listed, Choose Skip. Otherwise click on Search.

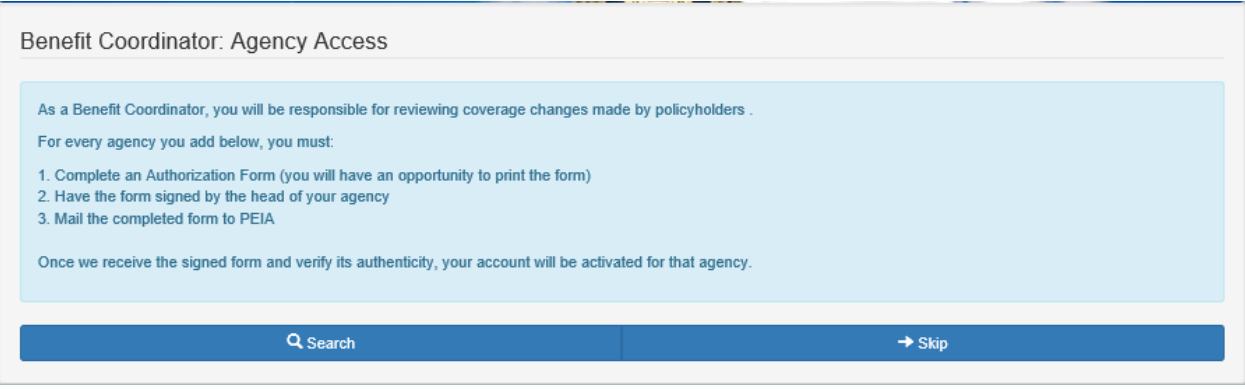

On the next page, you will see a Print button. Once you print the Designation form, you will need to sign and date it as the Authorized WCC. Your supervisor needs to sign and date it to confirm your role for the agency. The forms will need to be emailed to [susan.j.beaty@wv.gov.](mailto:susan.j.beaty@wv.gov)

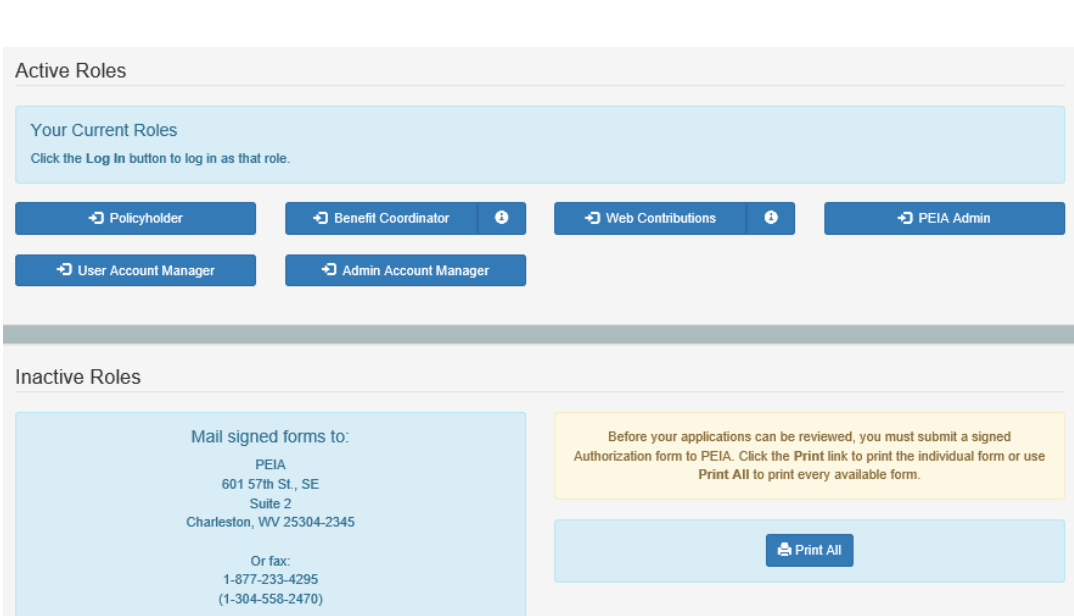

When we receive the designation form, we will verify it, and then activate you as a Benefit Coordinator.

If you are replacing a Web Contributions Coordinator or Benefit Coordinator who is no longer with the agency or doing that job, please be sure to fill out the [Authorization to Remove](https://peia.wv.gov/Forms-Downloads/Documents/benefit_coordinators/Authorization%20to%20Remove%20Coordinator.pdf) form to remove their access from your agency's records.

You will also need to follow the instructions below to take PEIA 101 either in person or online. A certificate of passing will be emailed to the email address you list. This certificate will need to be emailed to [susan.j.beaty@wv.gov.](mailto:susan.j.beaty@wv.gov)

- 1. Take and pass the PEIA 101 course in one of two ways:
	- a. in-person at the PEIA office in Charleston. The course is the first Thursday of most months throughout the year. You can sign up [here.](https://peia.wv.gov/Pages/training_request.aspx) or
	- b. online, using the links and instructions included below.
		- i. [State agencies](http://www.peia.wv.gov/benefit_coordinators/on-line-courses/Pages/Online-PEIA-101-for-State-Agencies.aspx)
		- ii. [Colleges and Universities](http://www.peia.wv.gov/benefit_coordinators/on-line-courses/Pages/Online-PEIA-101-for-Colleges-and-Universities.aspx)
		- iii. [County Boards of Education](http://www.peia.wv.gov/benefit_coordinators/on-line-courses/Pages/Online-PEIA-101-for-County-Boards-of-Education-and-Non-state-Agencies.aspx)
		- iv. [Non-state Agencies](http://www.peia.wv.gov/benefit_coordinators/on-line-courses/Pages/Online-PEIA-101-for-County-Boards-of-Education-and-Non-state-Agencies.aspx)
- 2. Register on the Manage My Benefits portal as a Benefit Coordinator and submit the completed Benefit Coordinator Designation Form to PEIA.
	- a. If you're already registered as a policyholder, you can add the role of Benefit Coordinator and/or Web Contributions Coordinator from the Role Management screen to get registered.
		- i. To get to the Role Management screen, log in as a policyholder, then go to the upper left corner of your screen and click on Logged in as: **Policyholder.** At the bottom of the next screen you will see Add Roles. Choose Benefit Coordinator.
		- ii. Choose Additional Agency for Benefit Coordinator and then click Add Roles.